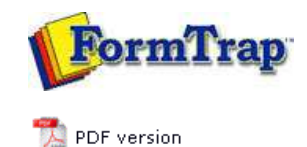

## **Design & Objects**

- Designing a Static Form
- Designing a Dynamic Form

### **Objetcs**

Creating Objects

- $\triangleright$  Line
- $\triangleright$  Rectangle
- **Ellipse and Circle**
- **I** Image
- **Text**
	- **D** Linking to Field
	- **D** Text Substitution
	- Associated File Text Objects
	- Symbol Characters
- **Barcode**
- **P** Print Rules for an Object
- Deleting Objects
- **Arranging Objects**

#### **Page Elements**

- **Creating Page Elements**
- Deleting Page Elements
- **Arranging Page Elements**

# **FTDesign Manual V7.5**

Theory & Decisions | Tools & Options | Printline or Records mode **Design & Objects** | Masking & Font Change | Projects | Testing & Viewing Repaginator | FTSplitDef | Registry Update | Special Forms

### Creating Objects - Text

The **Text tool** is used to insert a constant or variable text object.

Top

## Creating Text Objects

To insert a text object:

- Choose **Text** from the **Draw** menu or click the **Text tool** button on the toolbar. The cursor changes to a cross-hair pointer.
- Click and drag the mouse diagonally to add the text frame.
- Release the mouse button and the **Text** dialog box will open.
- On the **Definition** tab, enter the desired text into the text area to create a constant text object. Click the **Link selection** or **Link all** button to **define a variable text object**. This object will "import" data from a field in the data file.

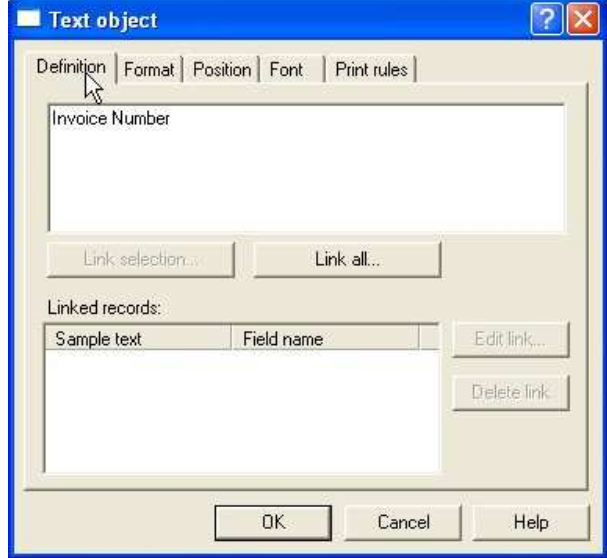

- On the **Format** tab, set the attributes of the constant text object:
	- **Alignment** alignment of text within the text frame. Using decimal alignment as an example, which is often applied on numeric text objects,
		- Select the **Decimal** option for the **Horizontal Alignment** of the two text object to be aligned.
		- Select the **Right** alignment tool  $\mathbf{H}$  on the alignment toolbar.
		- Click on the "." (dot) of the first object.
		- The second object decimal aligns itself to the "." (dot) of the first object.

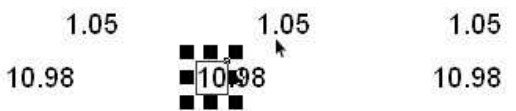

Note: to "push" a right aligned object a controlled distance to the left, see **Symbol Characters**

- **Line spacing** for multi-line text objects, select a fixed spacing or enter a custom line spacing. To enter a custom line spacing, select **Exact** from the **Type** menu and then enter a value in the **Exact** text box.
- **Word wrap** for a multi-line text object, check the **Word wrap** box to wrap

Note: The position at which the text word-wraps is defined by the size of the text frame which you can reset by moving the handles.

- **Remove empty variable lines** remove blank lines from the variable data. For example, if a set address lines is missing line 2, the blank line is suppressed at runtime.
- **Remove superflous spaces** removes embedded multiple spaces in the completed object, ideal for concatenation of multiple data fields, such as suburb, post code (zip-code) and state.

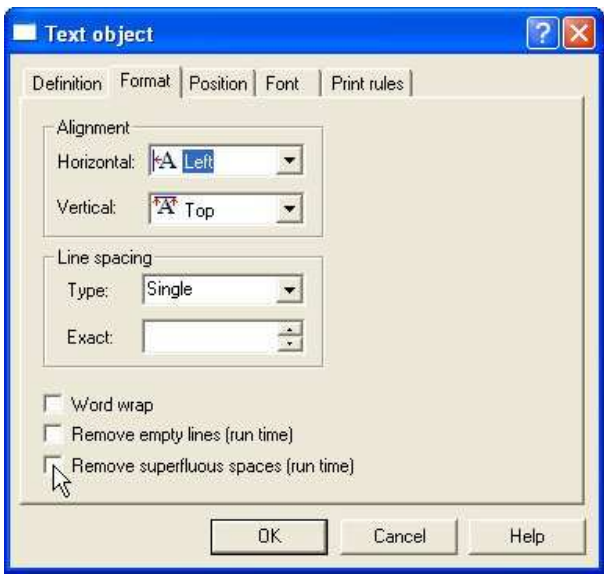

On the **Position** tab, set the position of the constant text object. Enter a value in **Left**, for the object's offset from left value and **Top**, for the object's offset from top value.

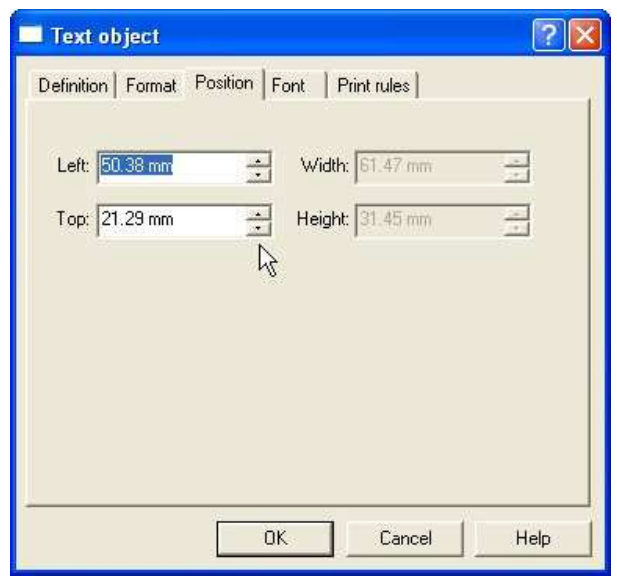

- On the **Font** tab, set the attributes of the font used for the constant text object: **Name** - select the font type.
	- **Style** font can be Regular, Bold, Italic or Bold Italic.
	- **Size** select the size of the font.
	- **Underline** check the Underline box for the text to be underlined.
	- **Orientation** orientation of the text relative to the page.
	- **Color** select the color of the text.

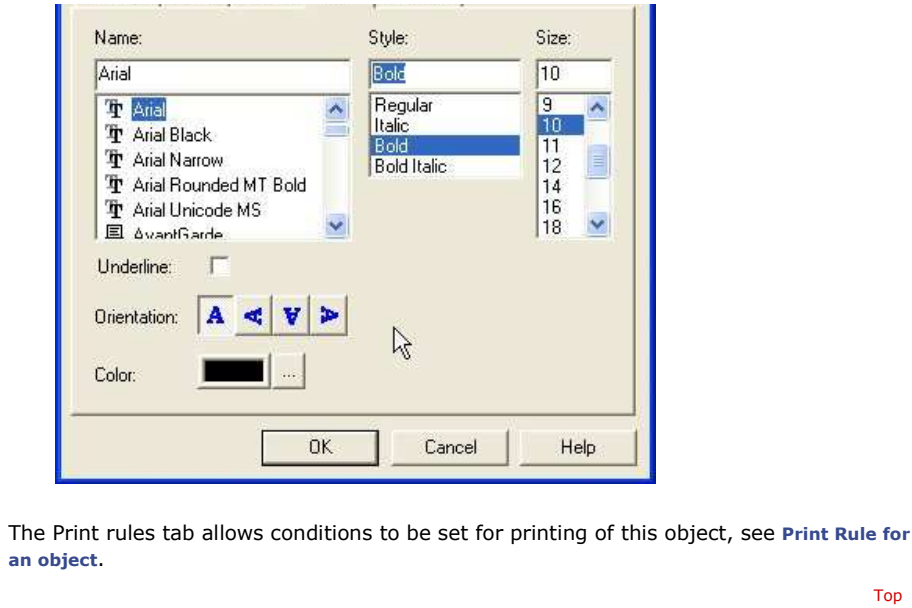

**Disclaimer** | **Home** | **About Us** | **News** | **Products** | **Customers** | **Free Trial** | **Contact Us** | **Success Stories Copyright © 1995-2011 TCG Information Systems Pty. Ltd. All rights reserved.**